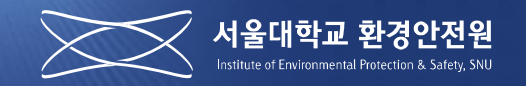

# 사전유해인자위험분석 안내 매뉴얼

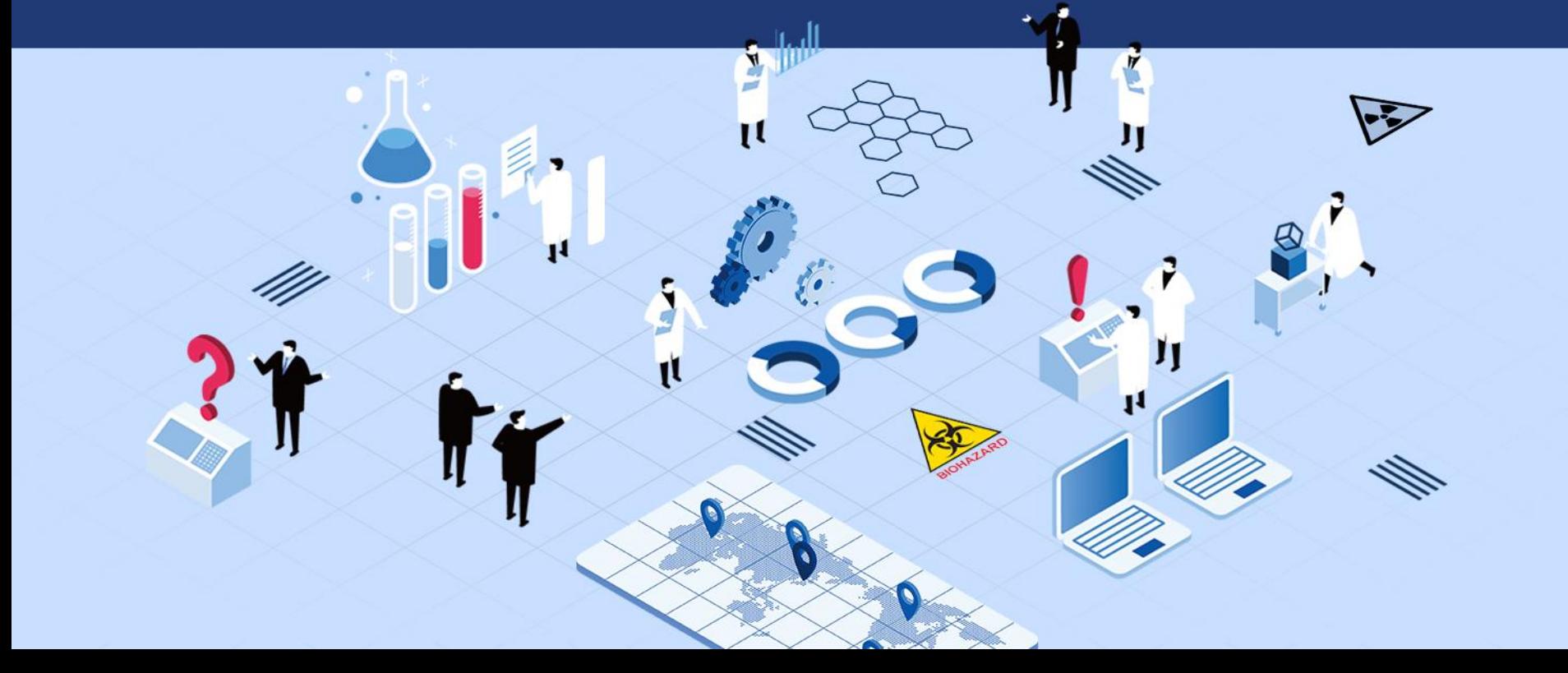

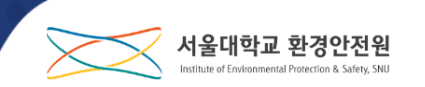

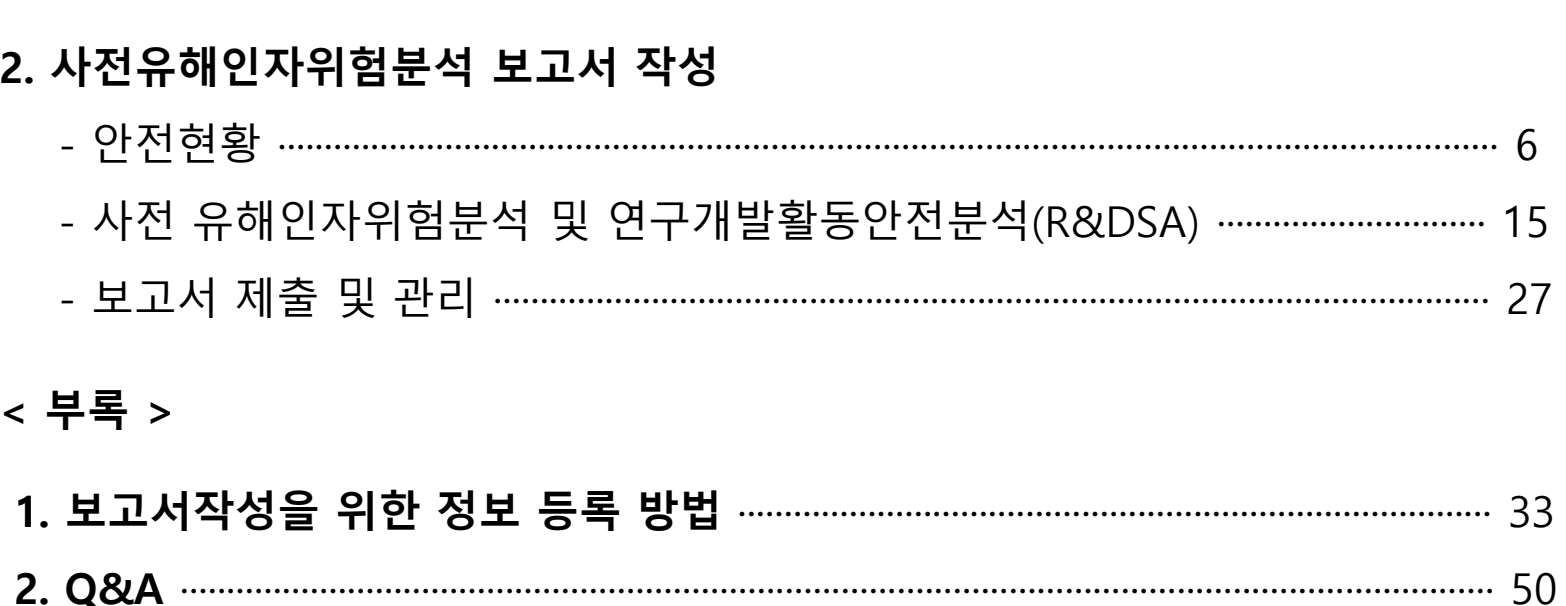

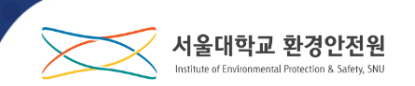

### **사전유해인자위험분석이란?**

**연구실에서 발생하는 사고를 예방하고 사고발생 시 신속한 대응을 위해 연구개발활동 시작 전 유해인자를 미리 분석하고 이에 필요한 대책을 수립하여 실행 하는 일련의 과정**

**시행 근거 및 법적사항**

**『연구실 안전환경 조성에 관한 법률』 제5조의 2**

**『연구실 안전환경 조성에 관한 법률 시행령』 제4조의 5**

**『연구실 사전유해인자위험분석 실시에 관한 지침』 (과학기술정보통신부 고시**)

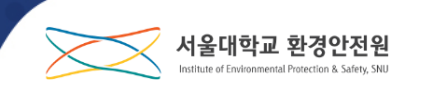

**사전유해인자위험분석 시행 대상연구실**

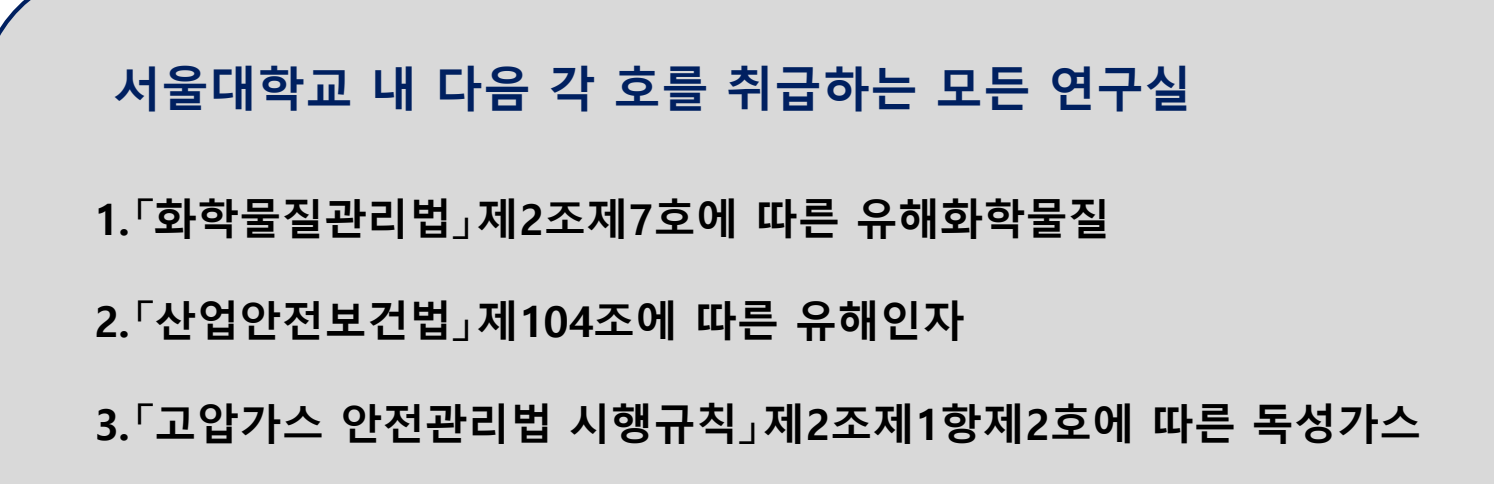

**사전유해인자위험분석을 실시해야 하는 연구실인지 확인 후 시행합니다. 자세한 내용은 Q&A p50-51 참조**

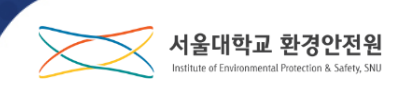

### ● 사전유해인자위험분석의 구성과 작성절차

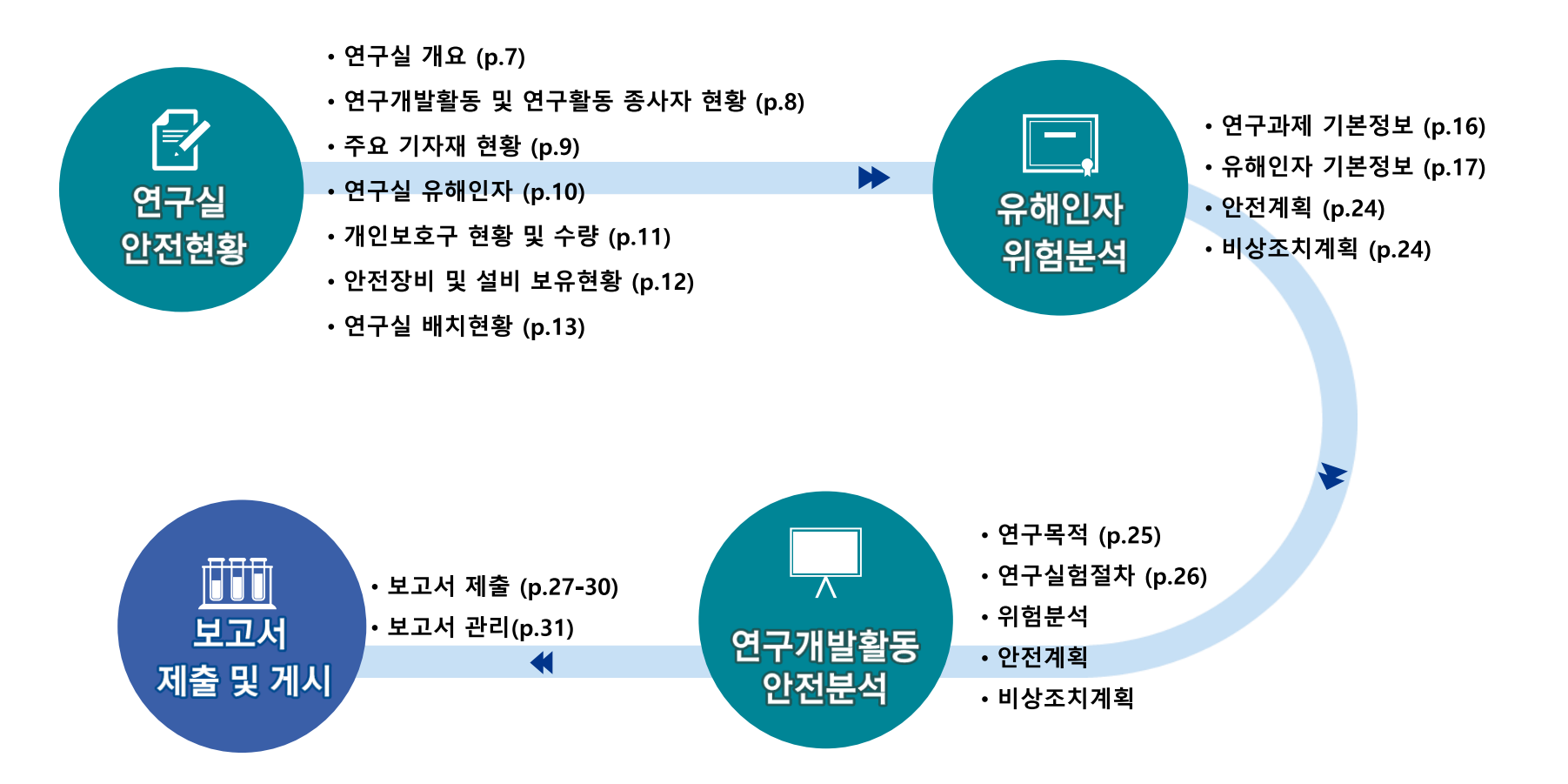

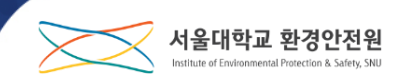

**1. 안전현황 작성방법**

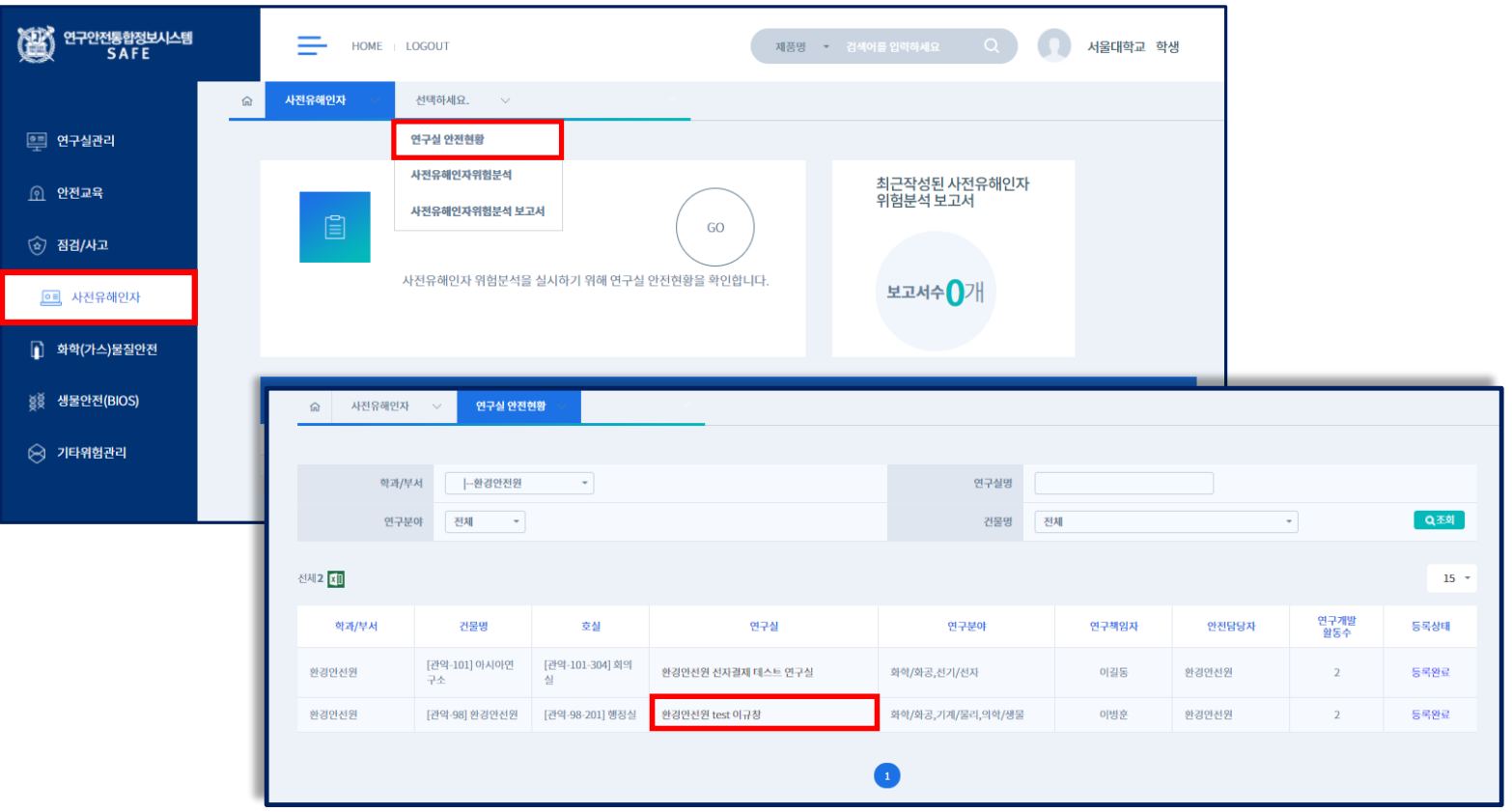

**1. SAFE 사이트 접속 [\(http://rsis.snu.ac.kr/main\)](http://rsis.snu.ac.kr/main) 2. 사전유해인자- 연구실 안전현황 – 소속연구실을 클릭합니다.**

#### **안전현황 작성방법 참고 p. 59**

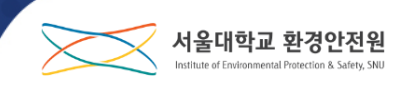

### **안전현황 – 연구실 개요**

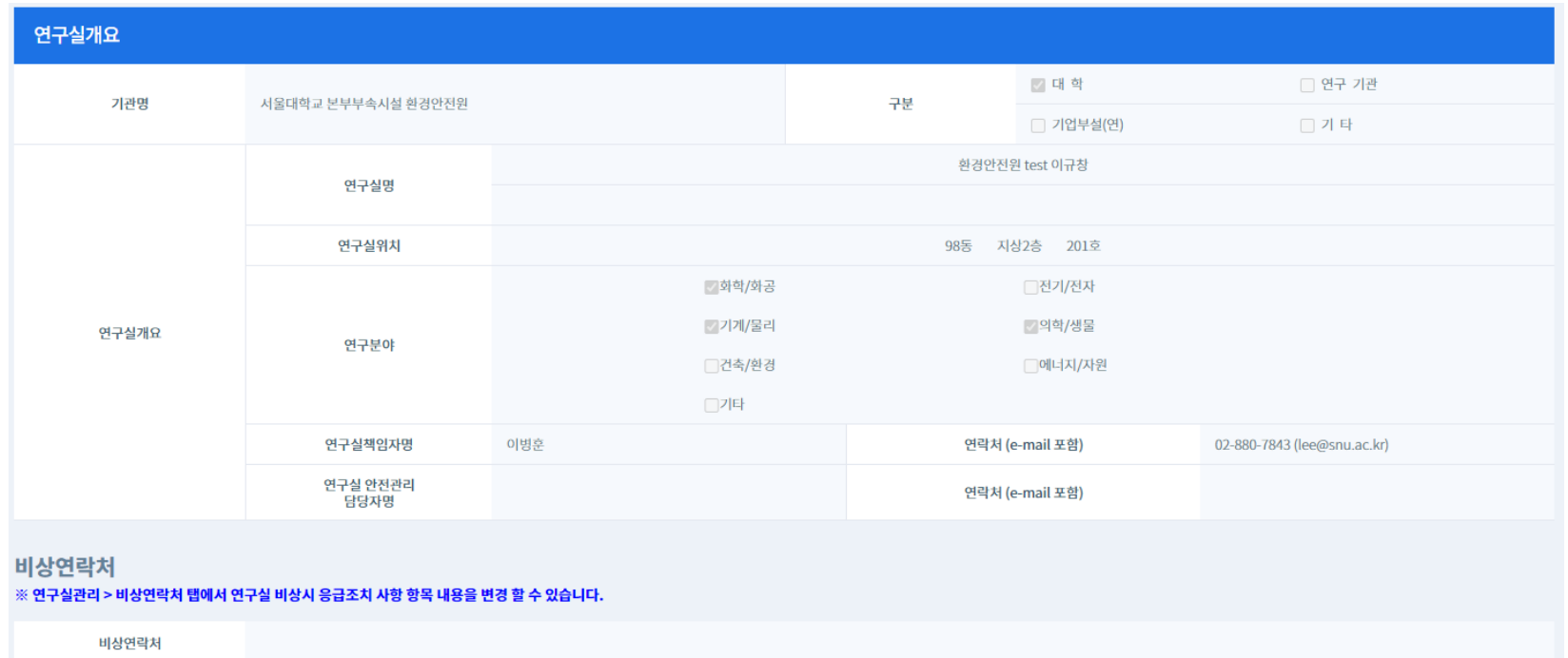

**1. 연구실 개요의 내용은 연구실관리 - 연구실목록 – 기본정보에 등록되어있는 연구실 기본정보 내용이 자동으로 입력됩니다.** 

#### **과제 등록방법 참고 p. 36-39**

#### **1. 연구실관리 - 연구실목록 – 과제관리 메뉴에 등록한 연구개발활동과 연구활동종사자 정보가 자동으로 입력됩니다.**

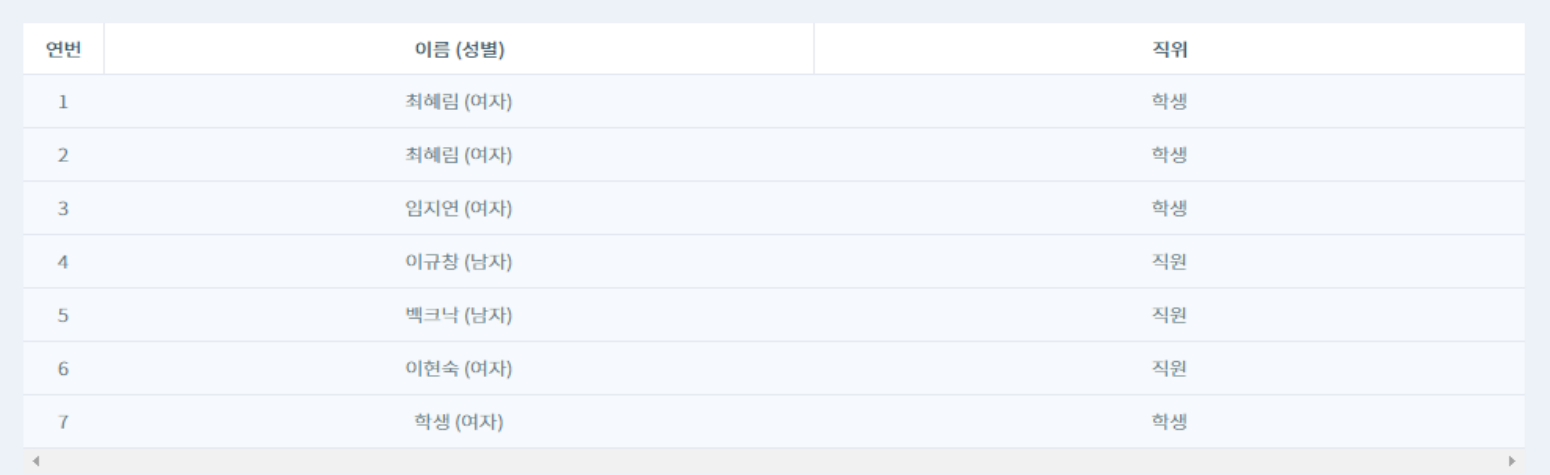

2. 오토파지-미토콘드리아-소포체 항상성 및 활성산소 연계분석을 통한 안전성 평가기술 개발

**안전현황 – 연구개발활동 및 연구활동 종사자 현황**

#### ※ 연구활동 종사자현황에 소속인원이 없는 경우 연구실관리 > 과제관리 탭에서 과제소속인원을 변경 할 수 있습니다.

### 연구활동종사자 현황

# 2. 사전유해인자위험분석 보고서 작성

연구실 수행 연구개발활동

(실험/연구과제명)

 $\left\langle 1\right\rangle$ 

연구실 수행 연구개발활동명 1. 연구과제명을 입력하시오.

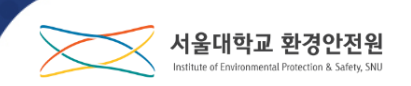

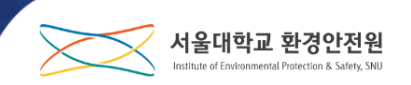

### **안전현황 – 주요 기자재 현황**

#### 주요기자재현황

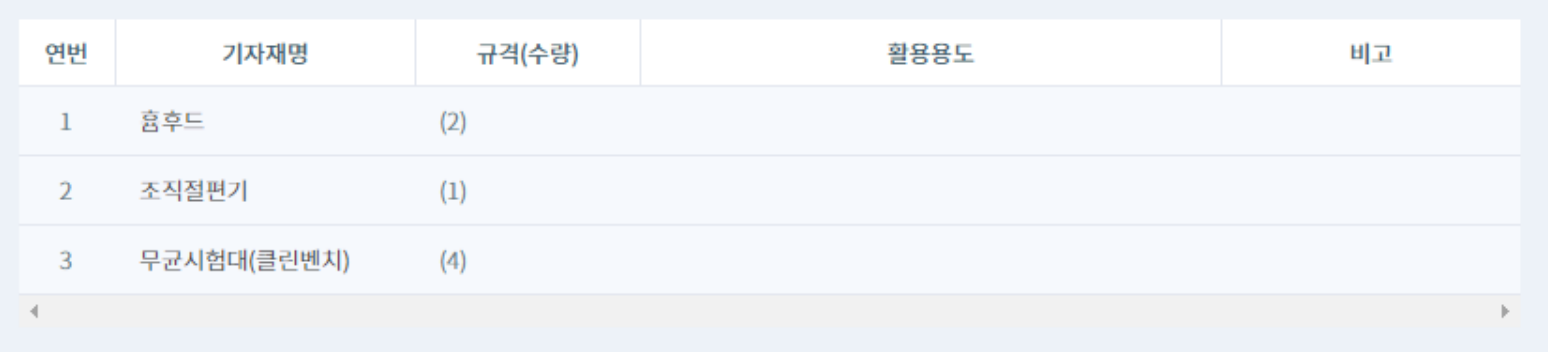

#### **1. 연구실목록 – 연구 및 안전장비현황 메뉴에서 등록한 기자재 정보가 자동으로 자동으로 입력됩니다.**

#### **물리적 유해인자 등록방법 참고 p. 44**

**3. 물리적유해인자: 연구실관리 - 연구실목록 – 물리적유해인자 메뉴에 등록한 정보가 자동으로 입력됩니다.**

**2. 가스: 연구실에서 보관,취급 중인 가스의 성상이 자동 체크합니다.**

**1. 화학물질: 연구실에서 보유중인 화학물질의 성상이 자동 체크됩니다.**

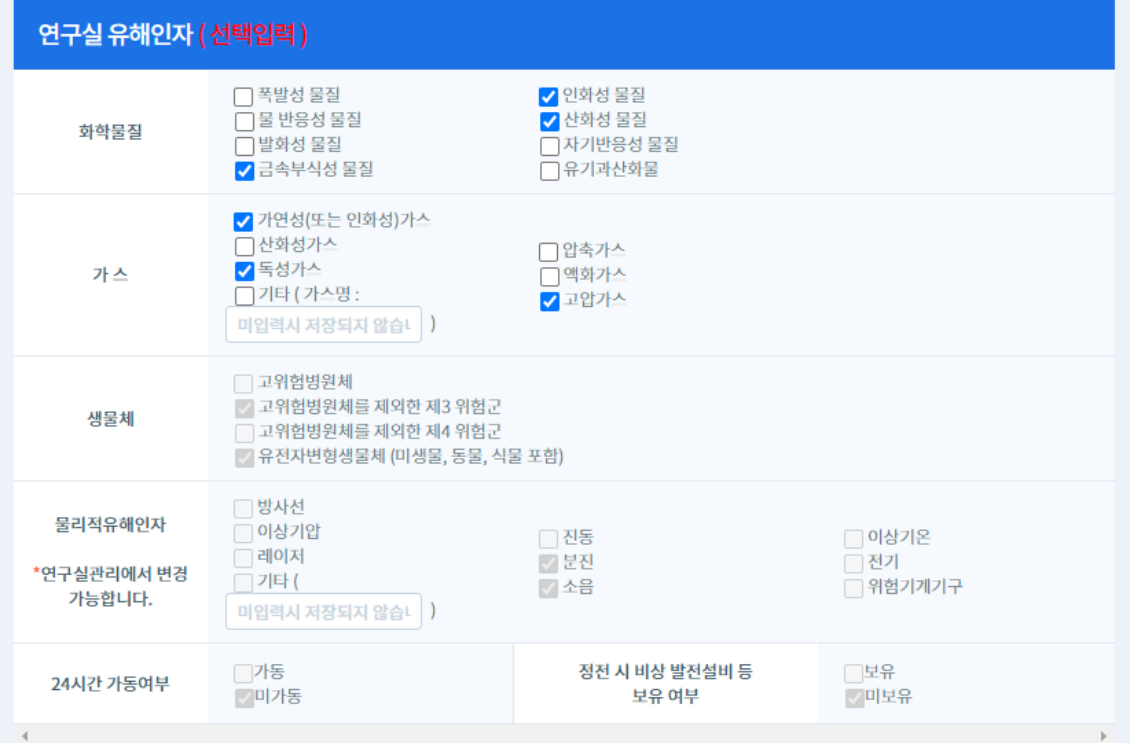

### **안전현황 – 연구실 유해인자**

## 2. 사전유해인자위험분석 보고서 작성

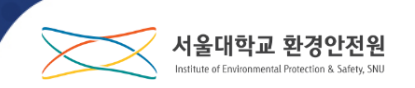

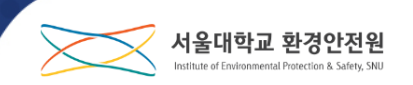

### **안전현황 – 개인보호구 현황 및 수량**

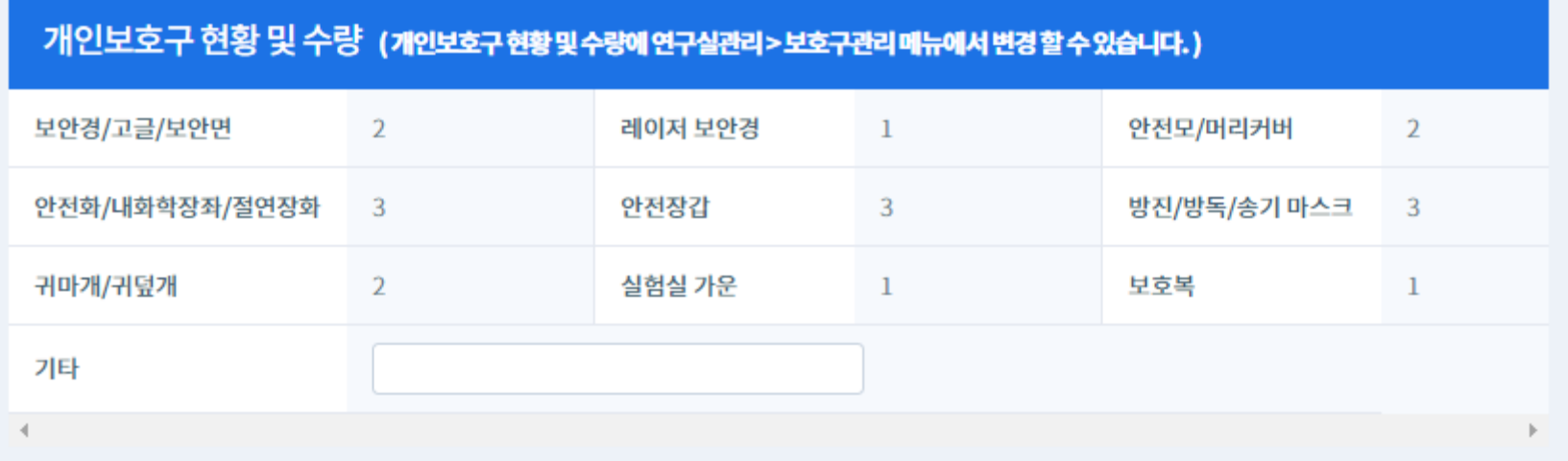

#### **1. 연구실관리 – 보호구관리 – 보호구관리 현황 메뉴에 등록한 정보가 자동으로 입력됩니다.**

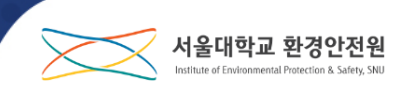

### **안전현황 – 안전장비 및 설비 보유현황**

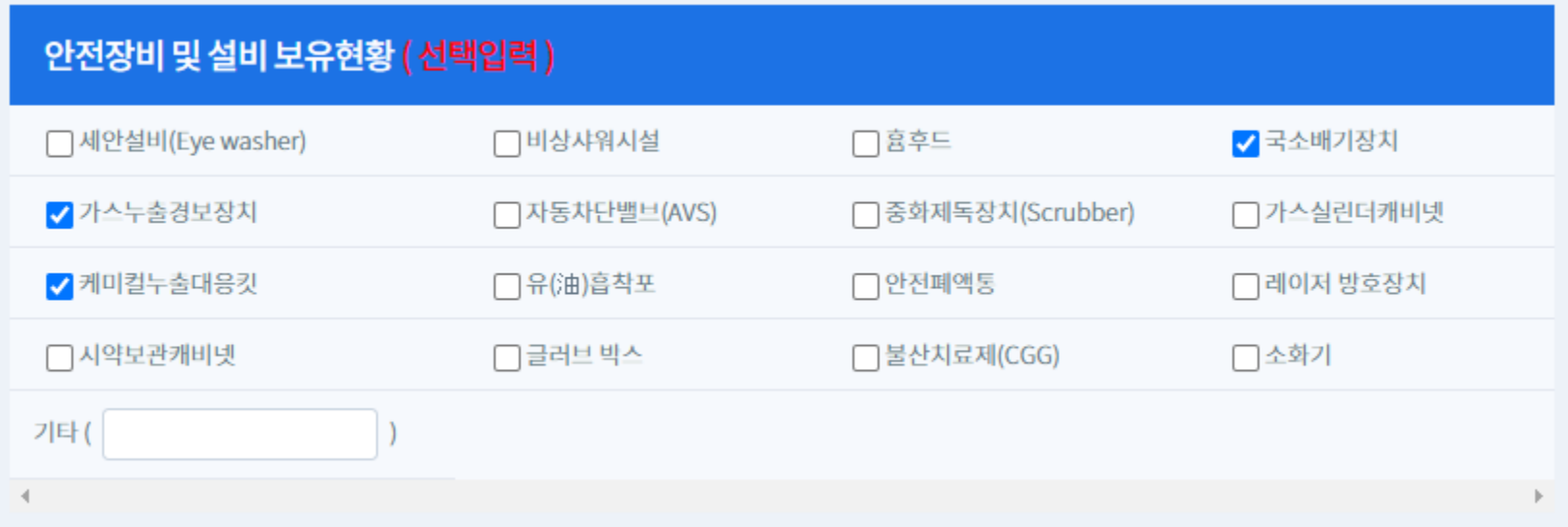

#### **1. 연구실에 설치되어 있는 장비 및 설비를 파악하여 체크합니다.**

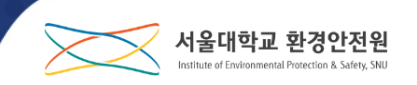

### **안전현황 – 연구실 배치현황**

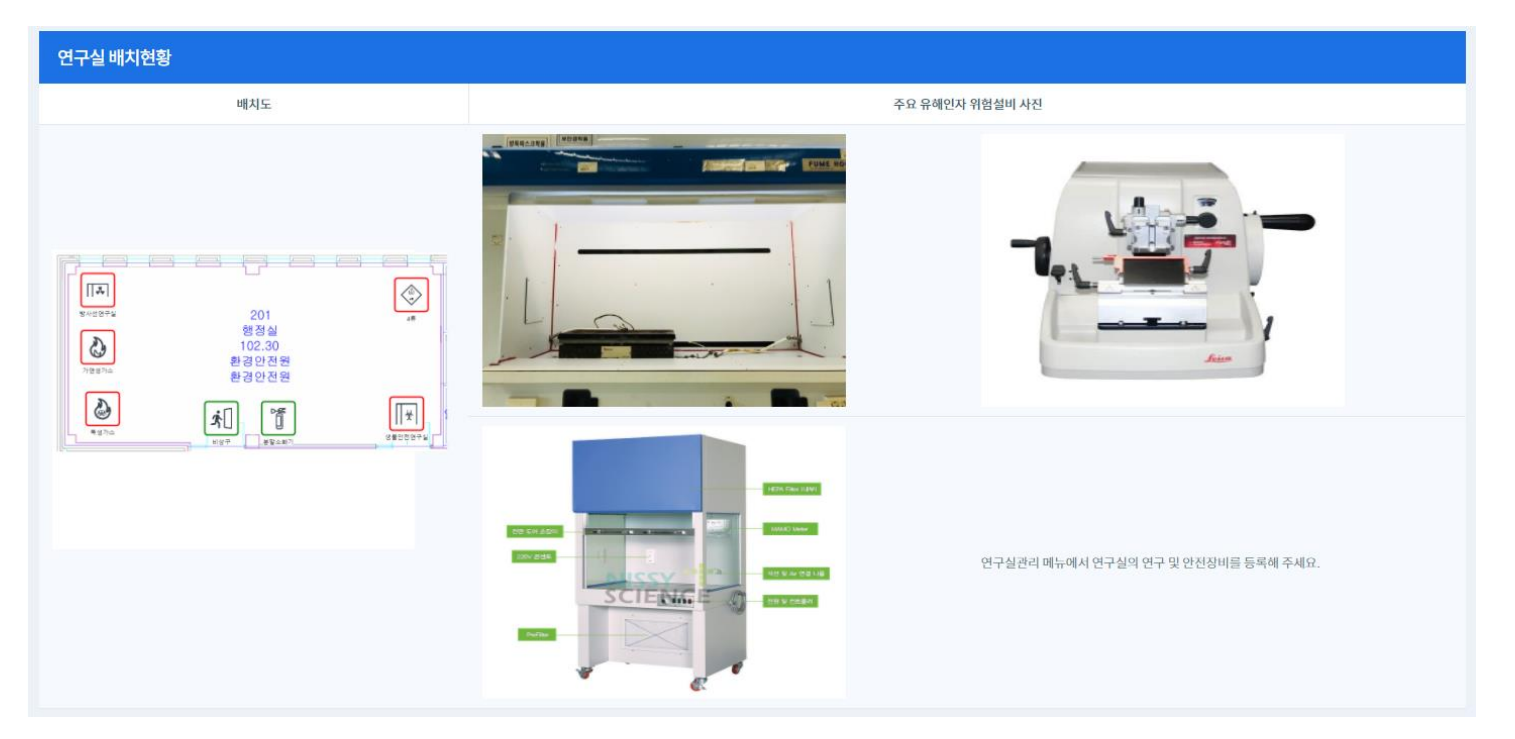

- **1. 배치도: 연구실관리 - 연구실목록 – 배치도 메뉴에 등록한 배치도가 자동으로 연동되어 보여집니다. 미리 등록해주시기 바랍니다.**
- **2. 주요 유해인자 위험설비 사진: 연구실관리 – 연구실목록 - 연구 및 안전장비현황에 등록한 사진이 자동으로 입력됩니다.**

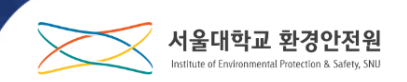

### **연구실안전현황 개정 및 등록**

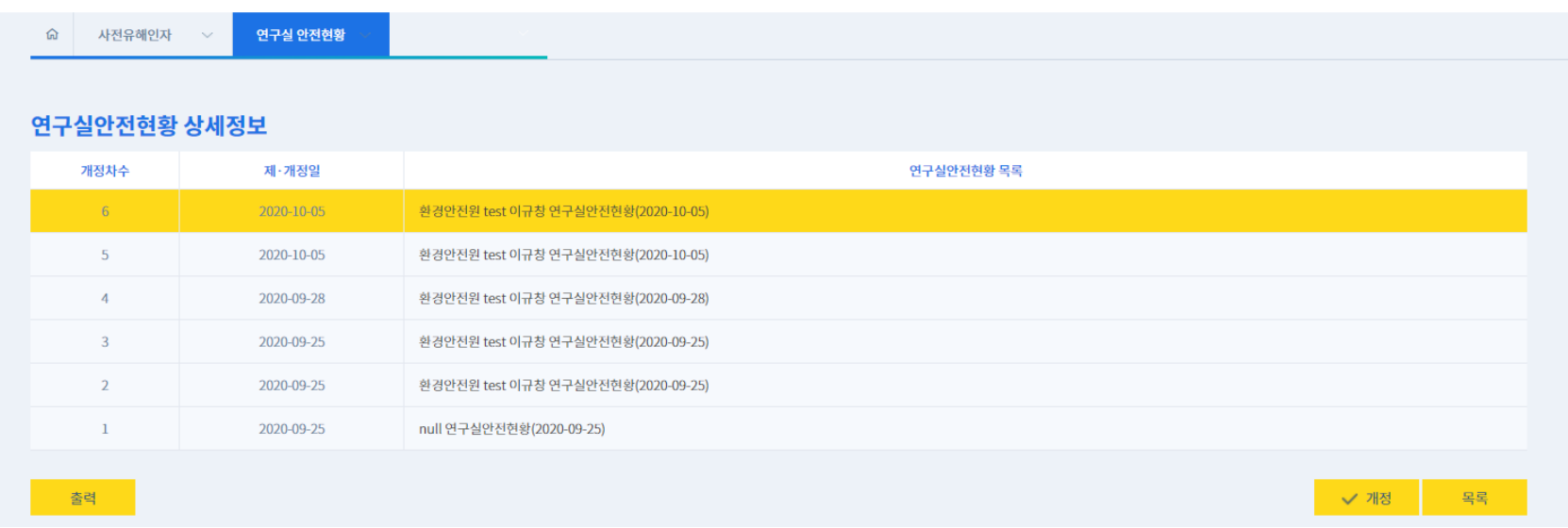

#### **1. 연구실안전현황에 변동사항이 발생할 경우에는 개정버튼을 클릭하여 수정합니다.**

#### **1. 소속 연구실 조회 후 연구개발활동별로 작성하며 분석실시 버튼을 클릭하여 작성을 시작합니다.**

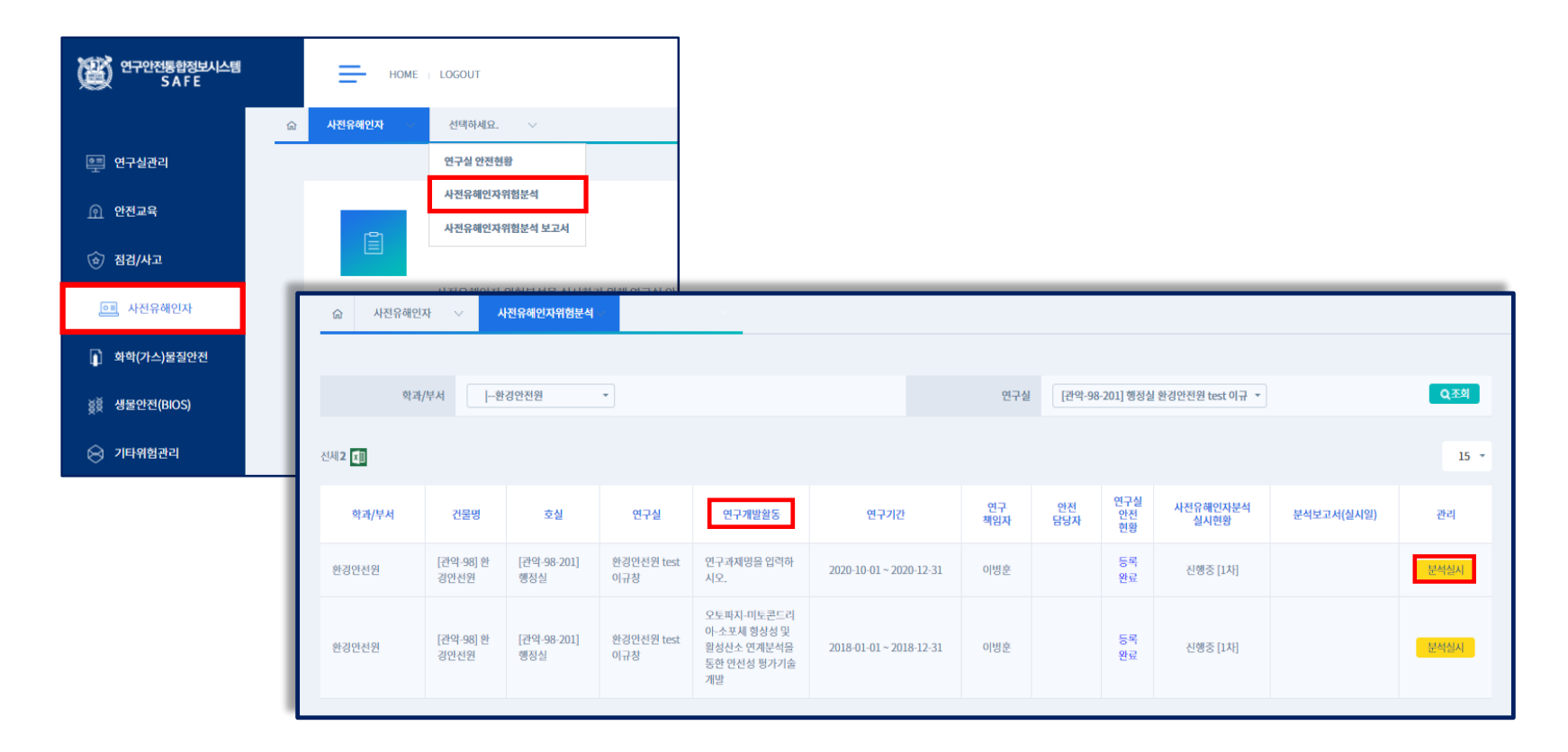

## **2. 사전유해인자 위험분석 작성방법**

## 2. 사전유해인자위험분석 보고서 작성

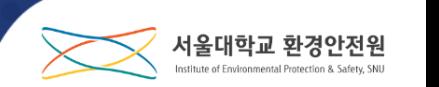

#### **1. 연구실관리 - 연구실목록 – 과제관리 메뉴에 등록한 정보가 자동으로 입력됩니다.**

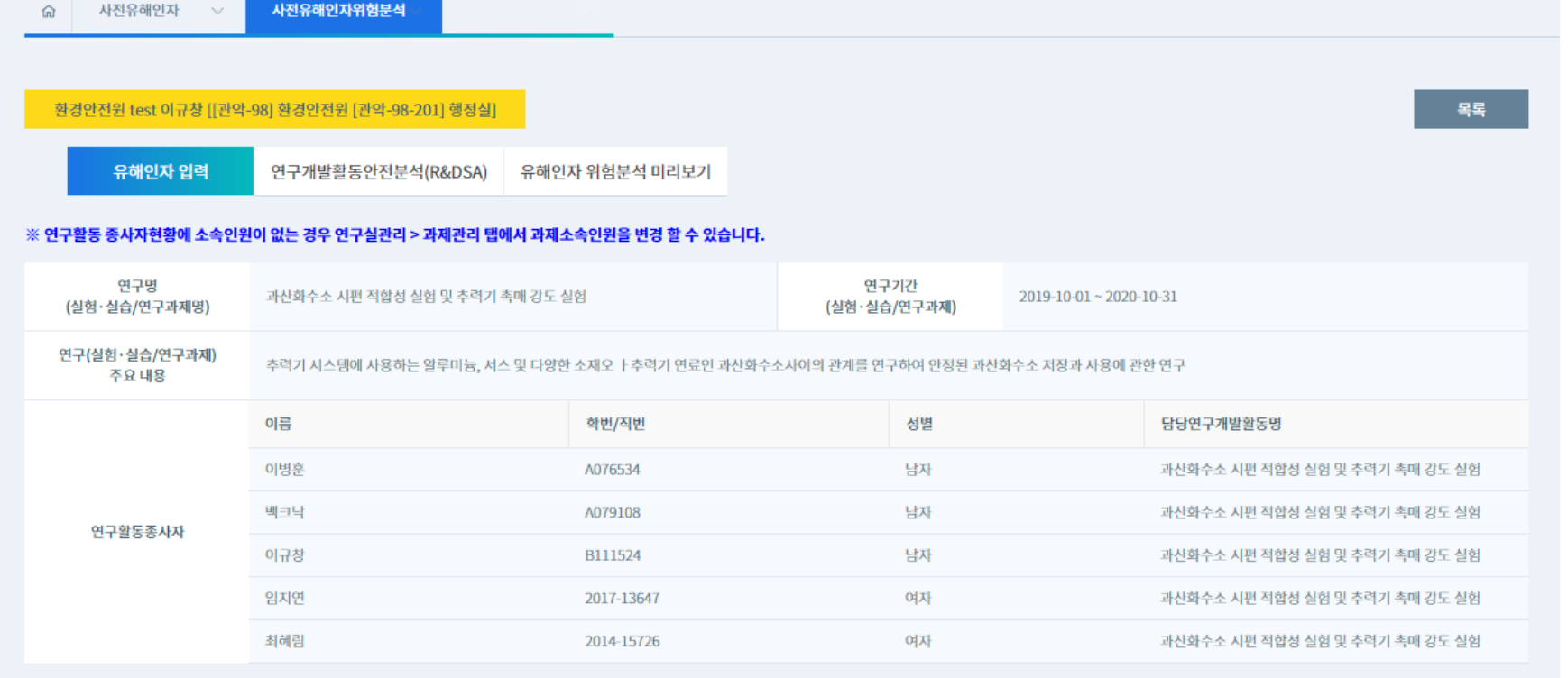

## **유해인자 입력 - 연구과제 기본정보**

## 2. 사전유해인자위험분석 보고서 작성

![](_page_15_Picture_5.jpeg)

![](_page_16_Picture_1.jpeg)

### **유해인자 입력 - 유해인자 기본정보**

### **해당 구간에서는 다음과 같은 유해인자에 관한 정보를 입력합니다.**

**1)「산업안전보건법」제104조의 유해인자 중 화학물질 및「화학물질관리법」제2조에 따른 유해화학물질**

**2)「산업안전보건법」제104조의 유해인자 중 가스 및「고압가스 관리법」에 의한 독성 가스**

**3) 생물체(LMO, 고위험병원체 및 고위험병원체를 제외한 제3,4위험군)**

**4) 물리적 유해인자(소음, 진동, 방사선,이상기온, 이상기압, 분진, 전기, 레이저, 위험기계·기구 등)**

#### **화학(가스)물질 등록방법 참고 p. 47**

서울대학교 환경안전원

#### **1. 선택하여 가져오기 클릭 후 연구과제에 사용하는 화학물질을 선택하여 등록합니다.**

![](_page_17_Picture_62.jpeg)

### **유해인자 입력 - 유해인자 기본정보 작성하기**

유해인자 기본정보

## 2. 사전유해인자위험분석 보고서 작성

![](_page_17_Picture_5.jpeg)

![](_page_18_Picture_1.jpeg)

.<br>서태서 아파이가 나오는 나오하게 아파이가 하나 보기 ...

#### 유해인자 기본정보

![](_page_18_Picture_57.jpeg)

#### **2. 선택한 화학물질에 관한 정보가 자동으로 입력됩니다.**

**3. 화학물질의 유별 및 성질과 필요보호구를 입력 후 일괄저장 버튼을 클릭하여 저장합니다.**

![](_page_19_Picture_1.jpeg)

![](_page_19_Picture_60.jpeg)

**1. 선택하여 가져오기 클릭하면 연구실에서 보유한 독성가스의 정보를 조회할 수 있습니다. 연구과제에 사용하는 가스를 선택하여 등록합니다.**

#### **화학(가스)물질 등록방법 참고 p. 47**

![](_page_20_Picture_1.jpeg)

![](_page_20_Picture_46.jpeg)

### **2. 선택한 가스에 관한 정보가 자동으로 입력됩니다.**

**3. 가스의 종류와 필요보호구를 입력 후 일괄저장 버튼을 클릭하여 저장합니다.**

![](_page_21_Picture_1.jpeg)

서울대학교 환경안전원

#### **사전유해인자위험분석 보고서에서는 생물체 유해인자 정보를 따로 작성하지 않습니다.**

- **1. 생물체(LMO,고위험병원체)에 관한 정보는 생물안전위원회에서 받은 심의결과로 전임합니다.**
- **2. 생물체를 사용하는 연구실은 ibc.snu.ac.kr 사이트에 접속하여 생물안전심의를 승인받아 주시기 바랍니다.**

![](_page_22_Picture_1.jpeg)

![](_page_22_Picture_69.jpeg)

**1. 보유현황에서 가져오기를 클릭하면 연구실관리에 등록되어 있는 물리적 유해인자 정보가 자동입력됩니다. 2. 물리적 유해인자를 유발하는 기구명과 필요보호구를 입력 후 일괄저장을 클릭하여 완료합니다.**

**물리적 유해인자 등록방법 참고 p. 44** 

![](_page_23_Picture_1.jpeg)

### **유해인자 입력 – 안전계획 및 비상조치계획**

![](_page_23_Picture_46.jpeg)

#### **1. 안전계획 및 비상조치계획의 내용은 선택한 유해인자의 MSDS정보를 기반으로 자동입력됩니다.**

![](_page_24_Picture_1.jpeg)

## **3. 연구개발활동안전분석 (R&DSA) 작성방법**

![](_page_24_Picture_80.jpeg)

- **1. ① 연구목적을 입력한 후 저장버튼을 클릭하여 등록합니다.**
- **2. ② 추가버튼을 클릭하여 R&DSA 작성을 시작합니다.**  ✔ **연구∙실험 절차는 실험준비단계와 마무리단계를 포함하여 구분하고 차례대로 추가버튼을 클릭하여 등록합니다.**

![](_page_25_Picture_1.jpeg)

#### **3. R&DSA는 연구실험절차 , 위험분석, 안전계획, 비상조치계획으로 구성되어 있습니다. 4. 모든 절차의 작성을 완료했다면 ③유해인자위험분석 미리보기를 클릭하시기 바랍니다.**

**R&DSA 작성방법 참고 p.60-61 작성예시는 붙임 참고**

서울대학교 환경안전원 Institute of Environmental Protection & Sa

![](_page_26_Picture_1.jpeg)

## **4. 사전유해인자위험분석 제출**

![](_page_26_Picture_122.jpeg)

- **1. ① 지금까지 작성한 사전유해인자분석 보고서를 검토 후 출력하여 해당내용을 연구실 모든 구성원이 알 수 있도록 교육하고 연구실에 게시(비치)합니다.**
- **2. ② 환경안전원 제출을 클릭하여 사전유해인자위험분석 보고서 작성을 완료합니다.**
- ✔ **제출한 사전유해인자위험분석 보고서는 법률에 의거하여 연구주체의 장(총장)에게 보고되며 미시행하여 발생되는 책임은 연구실책임자에게 있습니다.**

![](_page_27_Picture_1.jpeg)

### **사전유해인자위험분석 보고서 예시**

![](_page_27_Picture_43.jpeg)

#### 유해인자 기본정보

#### 1) 「산업안전보건법」제39조의 유해인자 중 화학물질 및 「화학물질관리법」제2조에 따른 유해화학물질[총 1건] 유해인자 유해인자기본정보

![](_page_27_Picture_44.jpeg)

 $\bigcirc$ 

#### 2) 「산업안전보건법」제39조의 유해인자 중 가스 및 「고압가스 관리법」에 의한 독성 가스[총 3건]

![](_page_27_Picture_45.jpeg)

![](_page_27_Picture_46.jpeg)

화재-폭발시 대처 [바이러스] 방법 119 신고

![](_page_28_Picture_1.jpeg)

![](_page_28_Picture_10.jpeg)

![](_page_29_Picture_1.jpeg)

![](_page_29_Picture_24.jpeg)

#### **출력 시 PDF파일 예시는 붙임 참고**

![](_page_30_Picture_1.jpeg)

### **사전유해인자위험분석 보고서 관리대장**

![](_page_30_Picture_74.jpeg)

#### **1. 중간메뉴에서 ① 사전유해인자위험분석 보고서를 선택하면 사전유해인자분석 실시 기록을 확인할 수 있습니다. 2. ② 문서명을 클릭하면 사전유해인자위험분석 보고서 내용을 확인할 수 있고 출력도 가능합니다.**

![](_page_31_Picture_0.jpeg)

![](_page_31_Picture_1.jpeg)

# **1. 보고서작성을 위한 정보 등록 방법 2. Q&A**

#### **1. 관리자(연구실책임자와 연구실안전관리담당자)계정으로 로그인 후 ①연구실관리 메뉴 클릭 후 ②연구실목록을 선택하여 이동합니다.**

![](_page_32_Figure_1.jpeg)

## **연구실관리 정보 등록방법**

## 1. 보고서 작성을 위한 정보 등록 방법

![](_page_32_Picture_4.jpeg)

![](_page_33_Picture_1.jpeg)

### **연구실관리 기본정보 등록 및 변경**

![](_page_33_Picture_51.jpeg)

#### **1. 연구실 기본정보 및 소속인원을 관리할 수 있습니다. 2. 변동사항은 수정버튼을 클릭하여 변경합니다.**

![](_page_34_Picture_1.jpeg)

![](_page_34_Picture_26.jpeg)

#### **3. 인원정보에서 인원선택을 클릭하여 소속인원을 추가할 수 있습니다.**

![](_page_35_Picture_1.jpeg)

### **과제 및 소속인원(연구활동종사자) 등록/변경 방법**

![](_page_35_Figure_3.jpeg)

#### **1. 연구실 목록 – 과제관리 메뉴에서 ① 등록버튼을 클릭합니다.**

![](_page_36_Picture_1.jpeg)

서울대학교 환경안전원

#### **2. 과제명, 연구기간, 위험분석대상 여부, 연구내용을 입력 후 저장합니다. ( ②과제선택을 클릭하면 산학협력단에 등록되어있는 과제정보를 선택하여 입력할 수 있습니다.)**

![](_page_37_Picture_1.jpeg)

![](_page_37_Picture_55.jpeg)

**3. ① 과제명을 클릭한 후 ② 참여인원추가버튼을 클릭하여 소속(참여)인원을 추가할 수 있습니다. 이후 수정버튼을 클릭하여 저장합니다.** 

![](_page_38_Picture_37.jpeg)

#### **4. ① 수정버튼을 클릭하면 과제내용을 변경할 수 있습니다. ②저장버튼을 클릭하여 완료합니다.**

![](_page_39_Picture_1.jpeg)

### **연구실 배치도 등록방법**

![](_page_39_Figure_3.jpeg)

#### **1. 연구실목록 – 배치도 메뉴에서 등록버튼을 클릭합니다.**

![](_page_40_Picture_1.jpeg)

![](_page_40_Figure_2.jpeg)

**2. 필수배치 및 연구실에서 보유현황을 기호를 클릭하여 도면위에 배치합니다. 기호 크기는 확대하거나 축소할 수 있습니다. (가장 중요한 것은 위험한 설비와 유해물질 보관 시약장의 위치입니다.)**

![](_page_41_Picture_1.jpeg)

ш

![](_page_41_Picture_36.jpeg)

#### **3. 연구실 내 배치에 변동사항이 생겼을 경우에는 수정버튼을 클릭하여 수정하시기 바랍니다.**

![](_page_42_Picture_1.jpeg)

### **연구 및 안전장비 현황 등록방법**

![](_page_42_Picture_85.jpeg)

- **1. 연구실관리 - 연구실목록 – 연구 및 안전장비 현황 메뉴에서 연구실에서 대표적으로 사용하거나 위험성을 가지고 있다고 판단되는 기자재를 등록합니다.**
- **2. 기구의 사진파일을 저장합니다. ( 안전현황 작성에 필요하므로 꼭 저장하시기 바랍니다. )**

![](_page_43_Picture_1.jpeg)

### **물리적 유해인자 등록방법**

![](_page_43_Picture_73.jpeg)

**1. 연구실관리 - 연구실목록 – 물리적유해인자 메뉴에서 연구활동 중 발생하는 물리적 유해인자를 선택하여 등록합니다. 2. 연구실이 24시간 가동되는지, 정전 시 비상 발전설비를 보유하고 있는 지 체크합니다.**

- **보호구 보유현황 등록방법**
	- **OF THE SAFE** HOME LOGOUT 연구실관리 연구실관리 ଳ 연구실목록 후 연구실관리 보호구관리 利 안전교육 관리대장 학과/부서 -환경인 **② 점검/사고** 안전장비관리 연구분야 전체 보호구 보유현황 보호구관리  $\hat{a}$ 연구실관리 ■ 사전유해인자 결재상태 전체 -전체 검색조건 Q조회 Q상세검색조건 학과/부서 연구실 -환경안전원  $\star$ [관악-98-201] 행정실 환경안전원 test 이규창 전체1  $\sqrt{8}$  = 15 \* 학과/부서 호실 연구실명 보호구보유현황  $\mathbf{q}^k$  $\sum_{(IEA)}$  $(1EA)$  $\bigcirc$  $(1EA)$  $(1FA)$  $(1EA)$ 환경안전원 [관악-98-201] 행정실 환경안전원 test 이규창 18종 Q P.  $(1EA)$  $(IEA)$  $(1FA)$  $(1FA)$  $(1EA)$  $(IEA)$  $\bullet$
	- **1. 연구실관리 – 보호구관리 – 보호구보유현황 메뉴에서 등록합니다. 보호구를 등록하려는 연구실명과 호실에 유의하여 선택해야합니다.**
	- **2. 보호구 현황에 수정이 필요할 경우 연구실 명을 클릭하여 수정이 가능합니다.**

![](_page_44_Picture_6.jpeg)

![](_page_45_Picture_1.jpeg)

![](_page_45_Picture_28.jpeg)

**3. 연구실에서 보유하고 있는 보호구의 수량을 입력한 후 저장합니다.**

![](_page_46_Picture_1.jpeg)

### **화학(가스)물질 등록방법**

![](_page_46_Picture_88.jpeg)

**1. ① 화학(가스)물질안전 탭에서 ② 신규시약 등록 메뉴 선택 후 ③ 등록을 클릭합니다.**

![](_page_47_Picture_1.jpeg)

![](_page_47_Picture_96.jpeg)

![](_page_48_Picture_1.jpeg)

![](_page_48_Picture_36.jpeg)

#### **4. ① 저장버튼 클릭 후 ② 등록완료까지 클릭해야 최종 등록됩니다.**

![](_page_49_Picture_1.jpeg)

### **사전유해인자분석 실시대상 연구실의 기준**

#### **[연구실 사전유해인자위험분석 실시에 관한 지침]**

**제3조(적용범위) 지침에 따라 연구활동 중 아래의 유해인자를 취급하는 모든 연구실에 대하여 적용한다.**

#### **1.「화학물질관리법」제2조제7호에 따른 유해화학물질**

"유해화학물질"이란 유독물질, 허가물질, 제한물질 또는 금지물질, 사고대비물질, 그 밖에 유해성 또는 위해성이 있거나 그러할 우려가 있는 화학물질을 말한다.

#### **2.「산업안전보건법」제104조에 따른 유해인자**

‧ 화학적 인자 : 물리적 위험성(폭발성물질, 인화성가스, 인화성 액체, 인화성 고체, 인화성 에어로졸, 물반응성 물질, 산화성 가스, 산화성 액체, 산화성 고체, 고압가스, 자기반응성 물질, 자연발화성 액체, 자연발화성 고체, 자기발열성 물질, 유기과산화물, 금속 부식성 물질), 건강 및 환경 유해성(급성 독성 물질, 피부부식성 또는 자극성 물질, 심한 눈손상 성 또는 자극성 물질, 호흡기 과민성 물질, 피부 과민성 물질, 발암성 물질, 생식세포 변이원성 물질, 생식독성 물질, 특정 표적 장기 독성 물질(1회 노출), 특정 표적장기 독성 물질(반복노출), 흡인 유해성 물질, 수생환경 유해성 물질, 오존층 유해성 물질

‧ 물리적 인자 : 소음(85dB)이상, 진동, 방사선, 이상기압, 이상기온 등

‧ 생물학적 인자 : 혈액매개 감염인자, 공기매개 감염인자, 곤충 및 동물매개 감염 인자 등

![](_page_50_Picture_1.jpeg)

### **사전유해인자분석 실시대상 연구실의 기준**

#### **3.「고압가스 안전관리법 」 시행규칙 제2조(정의) 제2호에 따른 독성가스**

#### "독성가스"의 종류

아크릴로니트릴·아크릴알데히드·아황산가스·암모니아·일산화탄소·이황화탄소·불소·염소·브롬화메탄·염화메탄·염화프렌·산화 에틸렌·시안화수소·황화수소·모노메틸아민·디메틸아민·트리메틸아민·벤젠·포스겐·요오드화수소·브롬화수소·염화수소·불화수 소·겨자가스·알진·모노실란·디실란·디보레인·세렌화수소·포스핀·모노게르만 및 그 밖에 공기 중에 일정량 이상 존재하는 경우 인체에 유해한 독성을 가진 가스로서 허용농도(해당 가스를 성숙한 흰쥐 집단에게 대기 중에서 1시간 동안 계속하여 노출시 킨 경우 14일 이내에 그 흰쥐의 2분의 1 이상이 죽게 되는 가스의 농도를 말한다. 이하 같다)가 100만분의 5000 이하인 것 을 말한다.

![](_page_51_Picture_1.jpeg)

### **저위험 연구실도 작성해야하는가? NO!**

#### **연구실 안전환경 조성에 관한 법률 시행령 [별표 2의2]**

#### **저위험연구실(제7조제1항제1호 단서 및 같은 항 제2호가목 관련)**

**저위험연구실은 다음 각 호의 연구실을 제외한 연구실을 말한다.**

1. 제9조제1항 각 호의 연구실

- 2. 화학물질, 가스, 생물체, 생물체의 조직 등 적출물(摘出物), 세포 또는 혈액을 취급하거나 보관하는 연구실
- 3. 「산업안전보건법 시행령」 제27조제1항ㆍ제2항, 제28조제1항제1호, 제28조의5제1항제1호 및 제28조의6제1항에 따른 기계ㆍ기구 및 설비를 취급하거나 보관하는 연구실
- 4. 「산업안전보건법 시행령」 제28조제1항제2호 및 제28조의5제1항제2호에 따른 방호장치가 장착된 기계ㆍ기구 및 설비 를 취급하거나 보관하는 연구실

![](_page_52_Picture_1.jpeg)

#### **실시대상 연구실이지만, 현재 연구개발활동을 하지 않을 경우**  $\blacksquare$ **사전유해인자위험분석을 실시해야 하는가? YES!**

### **반드시 실시해야 한다.**

**다만, 이런 경우 "연구실 안전현황"까지만 작성하고 "보고서를 출력하여 연구실에 비치(게시)한다. 향후, 연구실에서 연구를 실시할 경우 "유해인자위험분석" 및 "연구개발활동안전분석(R&DSA)" 보고서를 작성하고 환경안전원에 제출한다.**

![](_page_53_Picture_1.jpeg)

### **공동연구실 보고서 작성방법**

### **Q. 공동연구실의 경우 연구실책임자가 모든 실험에 대해 사전유해인자분석을 실시해야 하는가?**

### **A. 실시해야한다.**

**다만,** 연구실 내 각각 다른 연구개발활동이 이루어지는 경우 연구실안전관리담당자 및 연구활동

종사자가 개별적으로 사전유해인자위험분석 보고서를 작성해야 한다.

**1) 연구개발활동별(실험,실습/연구과제별) 유해인자 위험분석 보고서와**

**2) 연구개발활동안전분석(R&DSA))보고서를 작성하고 연구실책임자에게 최종 검토를 받아야한다.** 

![](_page_54_Picture_1.jpeg)

### **학부/교과목 실험 보고서 작성방법**

### **한학기 마다 정기적으로 반복되는 학부실험/실습의 경우**

1)연구실 안전현황표는 하나만 작성하고 뒤에

2)연구개발활동(실험,실습/연구과제)별 유해인자위험분석 보고서와

3)연구개발활동안전분석(R&DSA)을 실험 별로 작성한다.

✔ **2)유해인자위험분석 보고서에서 연구기간은 <sup>각</sup> 학기를 기준으로 한다.**

![](_page_55_Picture_1.jpeg)

### **Q. 연구실 안전현황 중 연구활동종사자를 작성할 때 학부실험과 같이 인원이 많은 경우는 어떻게 작성하는가?**

**A. 해당 연구활동종사자(학부생)를 묶어서 "000 외 00명 또는 000외"로 작성하고 연구실 안전현황 뒤에 해당 인원에 대한 출석부, 연구실 출입관리대장 등을 첨부한다.**

매년 2)와 3)의 내용이 동일할 경우 변경되는 내용(연구실안전관리담당자, 연구활동종사자 현황 등)만 변경하여 관리한다.

### **Q. 학부실험 처럼 1과목 내 혹은 과제하나에 여러 개의 실험이 이루어지는 경우 각 실험별로 사전유해인자위험분석을 실시해야하는가?**

### **A. 실험 별로 실시해야한다**

연구실 안전현황표는 하나만 작성하고 1) 연구개발활동(실험,실습/연구과제)별 유해인자위험분석 보고서와 2) 연구개발활동안전분석(R&DSA)를 실험 별로 작성한다.

이후, 변경되는 내용(연구실 현황, 연구실안전관리담당자, 연구활동종사자 현황 등)은 수정하여 관리한다.

![](_page_56_Picture_1.jpeg)

### **Q. 학부실험 사전유해인자위험분석 보고서는 누가 작성해야하는가?**

사전유해인자위험분석은 연구실책임자가 실시하고 연구활동종사자가 작성해야한다.

그러나 학부실험의 경우 현실적으로 많은 학생들이 실험 전 매번 보고서를 작성하는 것이 어렵기

때문에 **학기 실험 시작 전 연구실안전담당자가 일괄 작성하여 연구실책임자에게 검토받는 것을 권장한다.**

실험 전 학생들에게 간단하게 교육을 진행하고, 보고서는 해당 연구실 출입문 등 연구활동종사자 가 쉽게 볼 수 있는 장소에 게시해야 한다.

#### ✔ **반드시 게시해야 하는가?**

사고 예방 및 발생 시 신속한 대처를 위해 게시하는 것이 좋다. 사전 유해인자위험분석 보고서 전체를 게시하는 것이 어렵다면 연구실 안전현황만이라도 연구실 출입문 등 보기 쉬운 곳에 게시하는 것을 권장한다. 그 이유는 사고유해인자위험분석이 사고방지 및 신속한 대처를 통해 그 피해를 줄이고자 하는 것을 목적으로 가지고 있기 때문이다.

![](_page_57_Picture_1.jpeg)

### **연구실 안전현황 작성방법 관련 사항**

### **Q. 연구실안전현황 중 개인보호구의 보유수량 등의 변경이 발생하였을 경우 사전유해인자분석을 수정해야 하는가?**

#### **A. 추가로 실시해야한다.**

단순히 일회용 개인보호구의 수량이 변경될 경우는 수정할 필요가 없지만, 연구개발활동에 필요한 새로운 개인보호구가 추가되거나 연구활동종사자의 현황이 변경됨에 따른 수량 변화의 경우에는 보고서를 수정, 보완할 필요가 있다.

#### **Q. 주요기자재를 작성할 때 연구실에 있는 모든 연구기자재에 대하여 작성해야하는가?**

**A. 연구실에서 대표적으로 사용하거나 위험성을 가지고 있다고 판단되는 기자재(상위3~5개)에 대하여 작성하면 된다.**

**연구실 안전현황은 연구실당 1개만 작성하는 것이며 연구/실험/실습별 개별로 작성하는 것이 아니다.**

![](_page_58_Picture_1.jpeg)

### **연구개발활동별 유해인자위험분석 작성방법 관련 사항**

### **Q. 유해인자를 작성할 때 연구실에서 사용하는 모든 화학물질, 가스, 생물체, 물리적 유해인자에 대하여 모두 작성해야 하는가?**

#### **A. 아니다.**

단순히 일회용 "연구실 안전현황"에는 연구실에서 사용하는 모든 유해인자를 작성하지만 연구개발활동별 유해인자위험 분석에서는 해당실험 또는 실습, 연구과제에서 사용하는 유해인자에 대해서만 작성하면 된다.

![](_page_59_Picture_1.jpeg)

### **연구개발활동안전분석(R&DSA) 작성방법 관련 사항**

#### **1. 연구개발활동안전분석(R&DSA) 절차와 순서의 구분 단계**

1단계: 실험 전 연구활동을 수행하기 전에 사용해야 할 설비, 물질 등을 준비하는 단계 2단계: 실험 중 실제 연구활동종사자가 연구를 수행하는 절차 3단계: 실험 후(연구활동 종료 후) 사용한 설비 및 물질을 정리하고 연구실을 정돈하는 단계

✔ **정해진 기준은 없으나 구체적으로 작성한다.**

### **2. 위험분석은 어떻게 작성해야 하는가?**

단계별로 발생하는 위험요인을 도출하여 사고를 야기하거나 연구활동종사자에게 피해를 미치는 요소에 대해 작성한다.

✔ 워인+결과 형태로 작성하면 이후 안전계획 및 비상조치계획 작성 시 수월하다. (예: 염산 비산으로 인한 화상, 독성가스 외부누출로 인한 흡입 위험)

![](_page_60_Picture_1.jpeg)

### **연구개발활동안전분석(R&DSA) 작성방법 관련 사항**

### **3. 안전계획 및 비상조치계획은 어떻게 작성해야 하는가?**

안전계획은 각 단계별 위험상황의 원인을 제거하거나 사고피해를 줄일 수 있는 방법을 위주로 수립한다. 비상조치계획은 사고 발생 시 직접적으로 대응 및 조치해야 하는 방법을 위주로 작성한다.